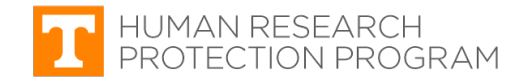

#### **iMedRIS Quick Guide**

# **Routing and Signoff Diagram for a New Study**

iMedRIS version: 11.01 Last Revised: 04.15.2020

New study applications must be routed and approved by specific individuals prior to the IRB accepting them for review. **The individuals identified below must sign off** on a new study application before the IRB will accept it for review. Applications without the required signoffs **will be returned to the PI without review**.

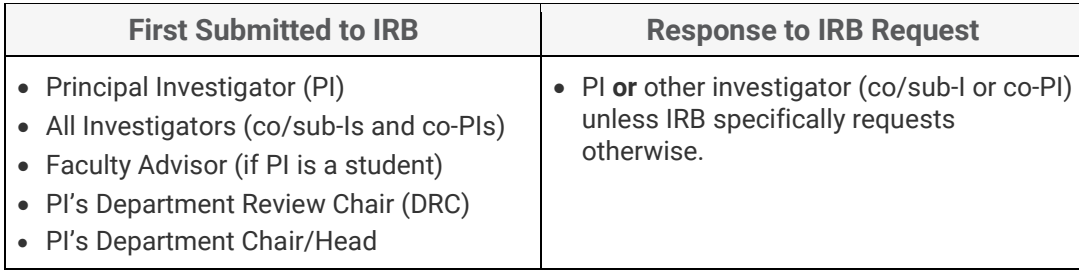

#### **Process for Routing New Study Applications – Diagram**

For accessible version of the diagram, click [here.](#page-0-0)

<span id="page-0-0"></span>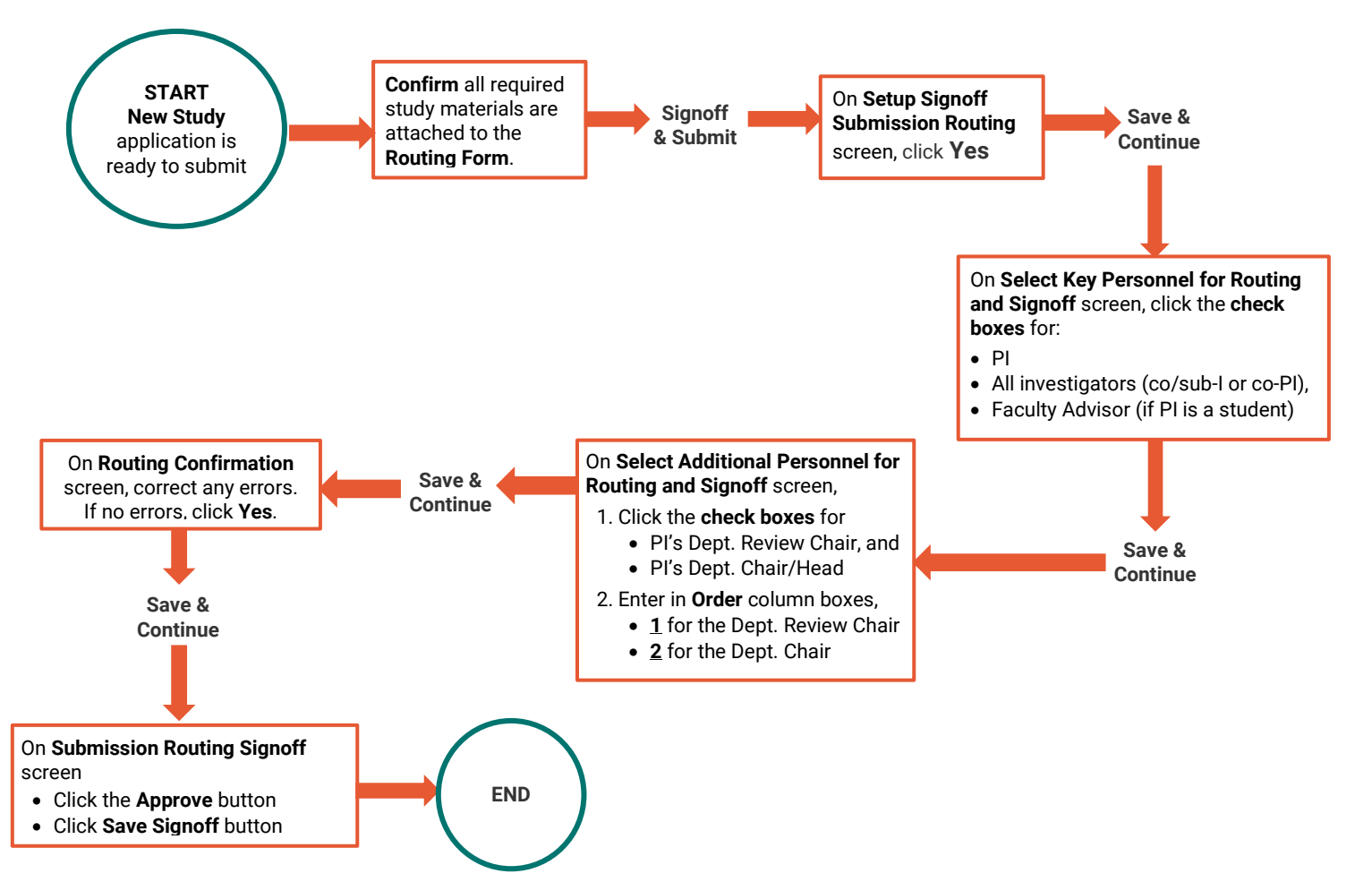

### **Process for Routing New Study Applications (Accessible)**

- 1. New Study application is ready to submit.
- 2. Confirm all required study materials are attached to the **Routing Form**.
- 3. Click **Signoff and Submit**.
- 4. On **Setup Signoff Submission Routing** screen, click **Yes**.
- 5. Click **Signoff and Submit**.
- 6. On **Select Key Personnel for Routing and Signoff** screen, click the **check box** for PI, **all** Investigators (co/sub-Is or co-PI), and Faculty Advisor (if PI is a student).
- 7. Click **Signoff and Submit**.
- 8. On **Select Additional Personnel for Routing and Signoff** screen,
	- Click **check box** for PI's Department Review Chair and PI's Department Chair/Head; and
	- Enter in the boxes under the **Order** column:
		- o **1** for Department Review Chair, and
		- o **2** for Department Chair/Head.
- 9. On **Routing Confirmation** screen, correct any errors. If no errors, click **Yes**.
- 10. On **Submission Routing Signoff** screen:
	- Select the **Approve** radio button
	- Click the **Save Signoff**

## **Document History**

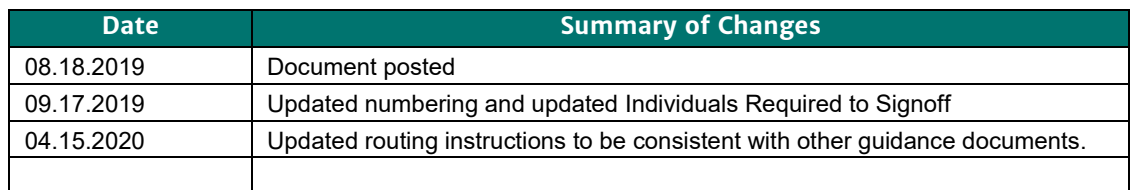